#### <span id="page-0-0"></span>**Deaconess Center for Child Well-Being**

**Convening Request User Guide**

# EACONESS<br>NTERChild<br>Well-Being **THE PLAN**

Have questions? Need technical assistance? Please email: [conveningdesk@deaconess.org](mailto:conveningdesk@deaconess.org)

Updated 2/8/2022

Thank you for your interest in using Deaconess Center for Child Well-Being's convening platforms and spaces. This guide will demonstrate how to successfully submit a request.

1. Open [the online portal](https://www.grantrequest.com/SID_6226?SA=AM) (https://www.GrantRequest.com/SID\_6226?SA=AM). If it is your **first time** signing in, click *New Applicant?* to create an account. Otherwise, sign in with the email and password previously used to create your account.

This portal uses the same username and password as Deaconess Foundation's online grant request portal. If you have previously applied for funding with Deaconess Foundation, the same email address and password you use to log in to the Funding Portal will be used to log in to the Convening Request portal.

2. While using the online portal, do not use your browser's forward and back buttons. Instead, please navigate the portal using the tabs at the top of the page, or the *Next* button.

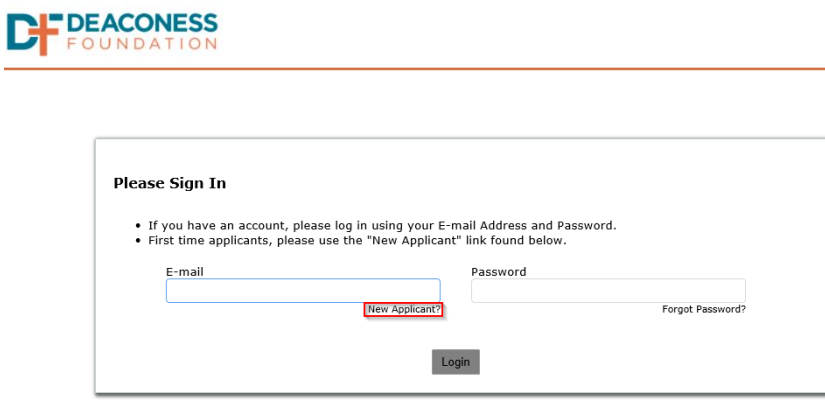

3. From the drop-down menu, select if you are applying for an in-person or virtual convening. Click *submit.*

If you are applying for an **In-Person Convening**, continue to step 4. If you're applying for a **Virtual Convening**, [skip to step 13.](#page-4-0)

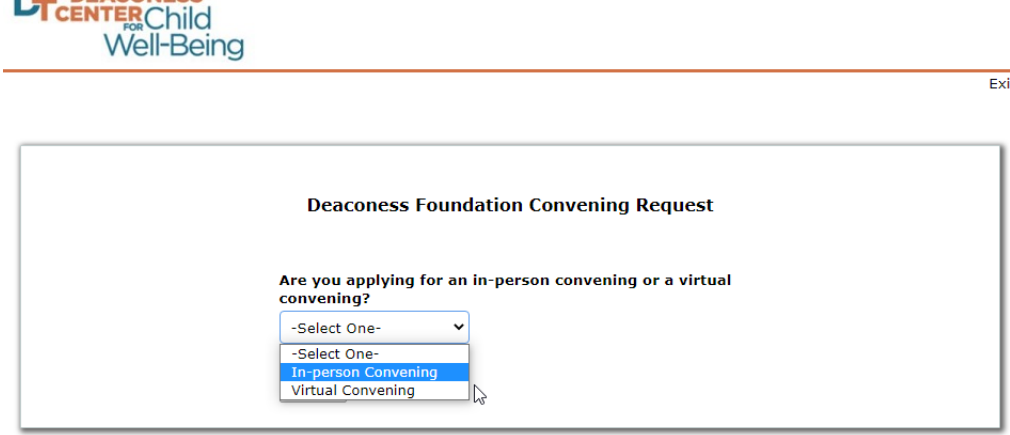

**DIE DEACONESS** 

### In-Person Convening Requests

- 4. On the **Welcome** tab, please review the Convening Request Form in-person convening procedures. These guidelines and procedures are for any request to be granted a license to use Deaconess Center for Child Well-Being grounds and facilities.
- 5. Under the Additional Information header, select if your convening is targeted to one of our policy priorities: Comprehensive Healthcare, Early Childhood Education, Family Economic Mobility, Justice and Equity for Youth, or Other.
- 6. If your organization has an IRS tax exemption status, please upload documentation of that status. Click *Choose File* to select the file, then click *Upload*. Click *Next* at the bottom of the page to advance.

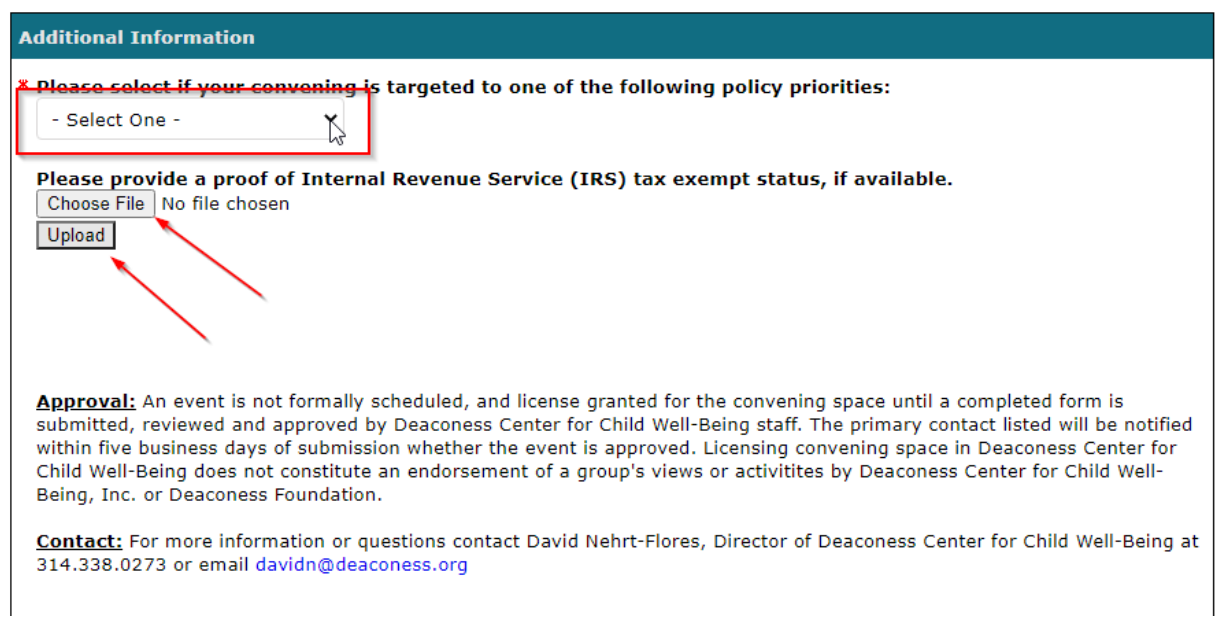

- 7. If you have previously submitted a Convening Request through the portal, some information will automatically populate. Please verify that the information is correct. If there are additions or changes that need to be made, make those changes.
- 8. On the **Convening Request Form** tab, you will be asked to provide information about your organization and event. First, provide the information requested under the Organization and Primary Contact headers.

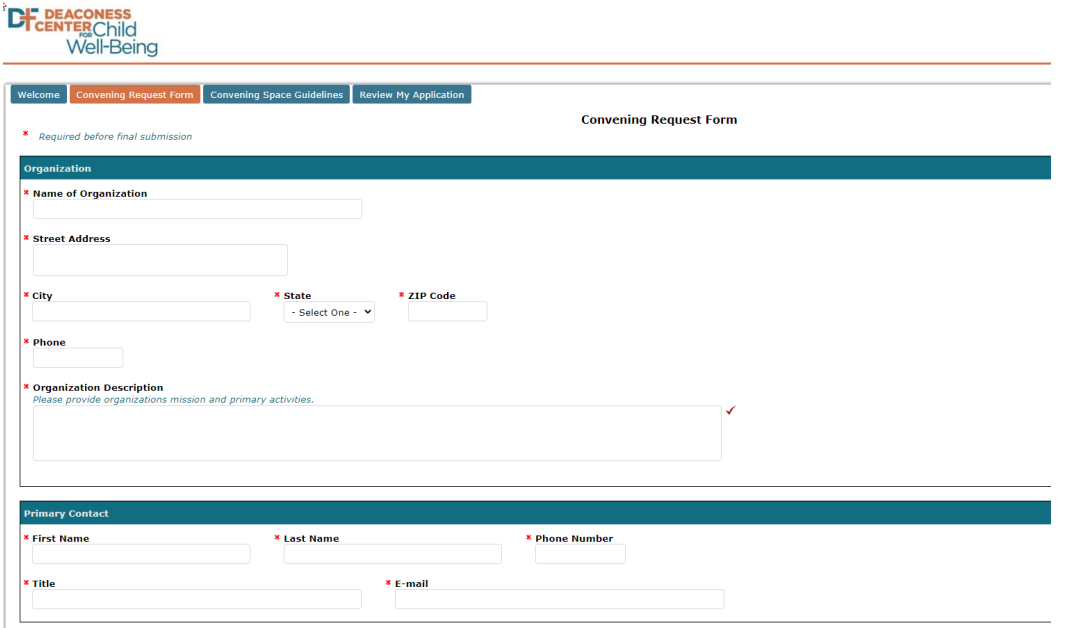

- 9. Under the Event header, you'll be asked to provide information about the event. Fields marked with an asterisk (\*) are required to be completed before you can submit your request.
- 10. Information about available Convening Spaces and Room Setups, including room capacity and Outside Open-Air convening space, can be found on the Deaconess Center website: [https://deaconesscenter.org/convening-spaces/.](https://deaconesscenter.org/convening-spaces/)
- 11. On the **Convening Space Guidelines**tab, you will be asked to review and confirm the requirements for using Deaconess Center's convening spaces. Before submitting your request, check, date and sign the indicated fields to confirm you have read and agree to the Convening Guidelines.

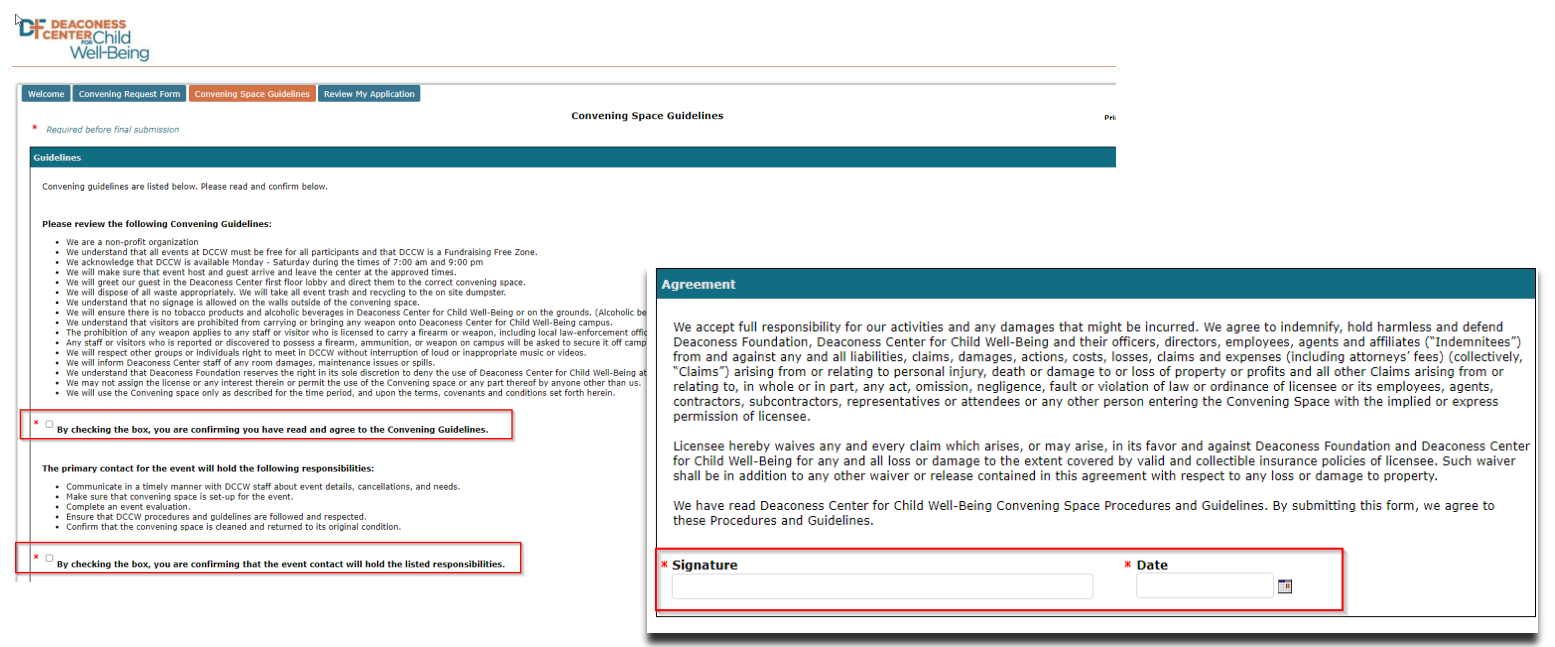

12. On the **Review My Application** tab, you can review the information provided so far and make any necessary modifications. If you're satisfied with the contents of the application, click *Submit* to forward your application for consideration. If you're not ready to submit your application yet, click *Save & Finish Later*. You can return to your application in-process at [the online portal linked in](#page-0-0)  [step 1, above.](#page-0-0)

## Virtual Convening Requests

- <span id="page-4-0"></span>13. If you would like to request a Virtual Convening, you'll need to submit the Virtual Convening Request Form. Begin by selecting **Virtual Convening** from the drop-down menu.
- 14. On the **Welcome** tab, review the procedures and guidelines for use of Deaconess Center's virtual platforms.

15. Under the Additional Information header, select if your convening is targeted to one of Deaconess' policy priorities from the drop-down menu. Then, upload proof of your organization's IRS tax exemption status, if available, by clicking *Choose File*, selecting the appropriate file, and clicking *Upload*. Click *Next* at the bottom of the page to advance.

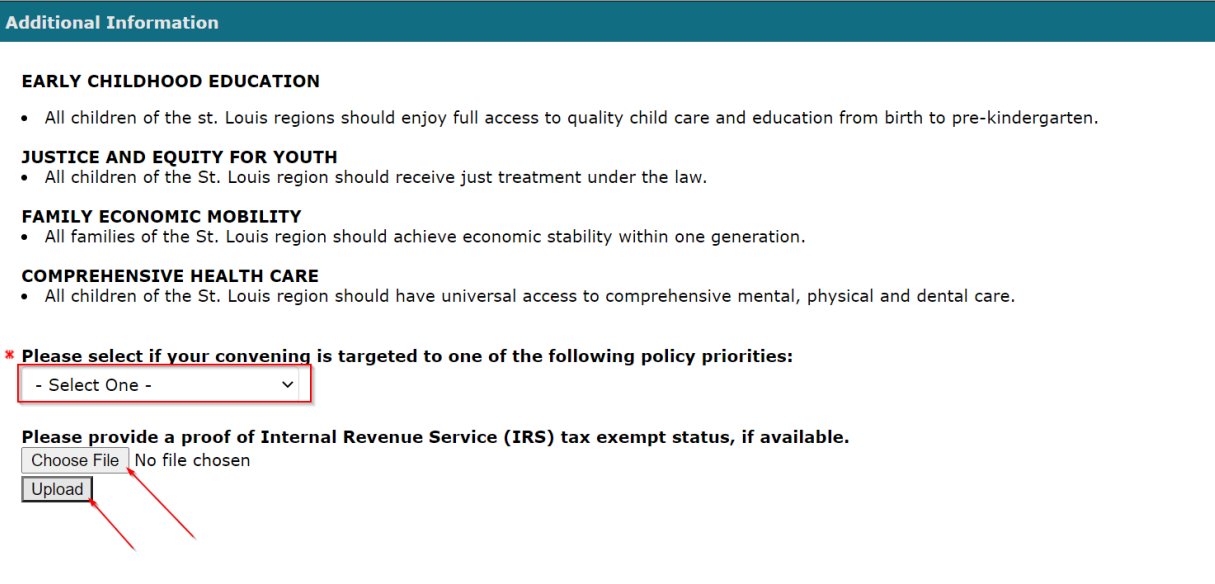

- 16. On the **Virtual Convening Request Form** tab, you will be asked to provide information about your organization and event. First, provide the information requested under the Organization and Primary Contact & Virtual Host headers. Please be as complete and accurate as possible. Fields marked with an asterisk (\*) are required. Click *Next* at the bottom of the page to advance.
- 17. On the **Convening Space Guidelines**tab, you will be asked to review and confirm the requirements for using Deaconess Center's convening spaces. Before submitting your request, check, date and sign the indicated fields to confirm you have read and agree to the Convening Guidelines. Then, click *Review & Submit.*

#### **DEACONESS Well-Being**

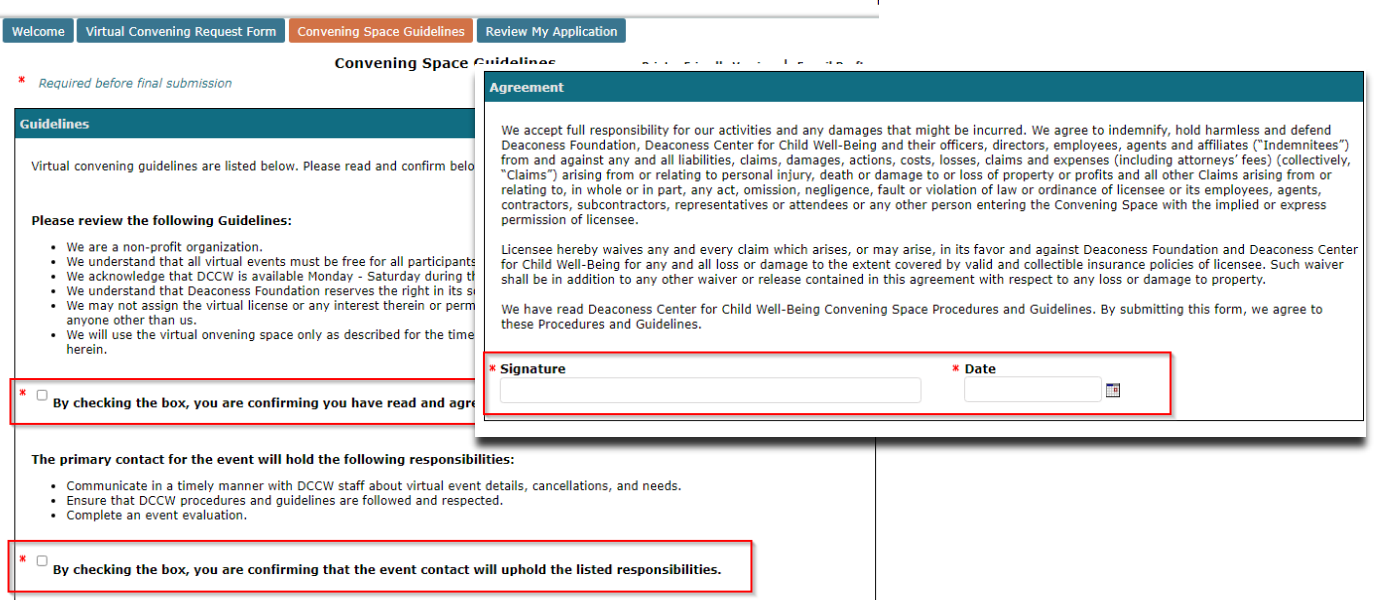

- 18. On the **Review My Application** tab, you can review the information provided so far and make any necessary modifications. If you're satisfied with the contents of the application, click *Submit* to forward your application for consideration. If you're not ready to submit your application yet, click *Save & Finish Later*. You can return to your application in-process at the online portal linked in [step 1, above.](#page-0-0)
- 19. If you would like to **review a submitted application**, sign into the portal, and select *Show submitted applications* from the dropdown menu.

Thank you! Your application has been saved. You should receive an e-mail confirmation shortly.

#### **Applications**

Welcome to the Application Page. This is the area where you will manage your work.

- 1. Select in progress or submitted in the drop down.
- 2. If you select submitted, you can only view the applications that you have submitted.
- 3. If you select in progress, you will be able to continue working on your application.
- 4. To delete an application, simply select the garbage can next to it.
- 5. To start a new Responsive Grants application, click here.

6. Please note, the form will automatically time out after 20 minutes idle. Please save your work frequently to avoid losing progress on your application.

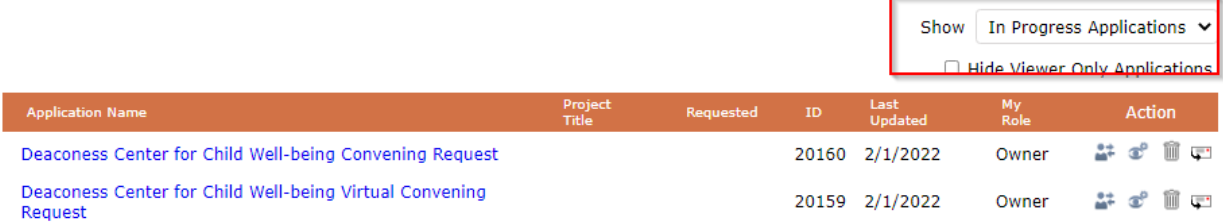

- 20. If you **need to make changes** to a request after it has been submitted, please email  $convening desk@deaconess.org$  and request that it be sent for resubmission. Please include as many details about the application as possible, including the application name, project title, and project ID.
- 21. **If you would like someone else to become the Owner of your request**, first Save the application. Then, use the *Transfer* button on the home page to transfer ownership. They can then complete the application. They will need to accept ownership of the application before the transfer is complete. Until accepted, you will see the My Role status change from *Owner* to *Owner (Pending Transfer)*. The new Owner can then complete the application.

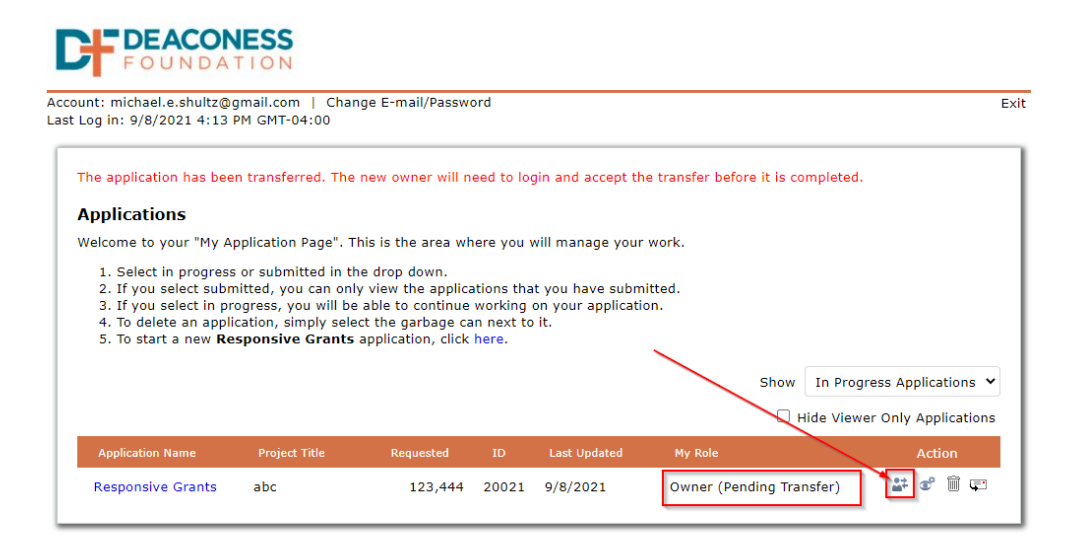